# Περιεχόμενα

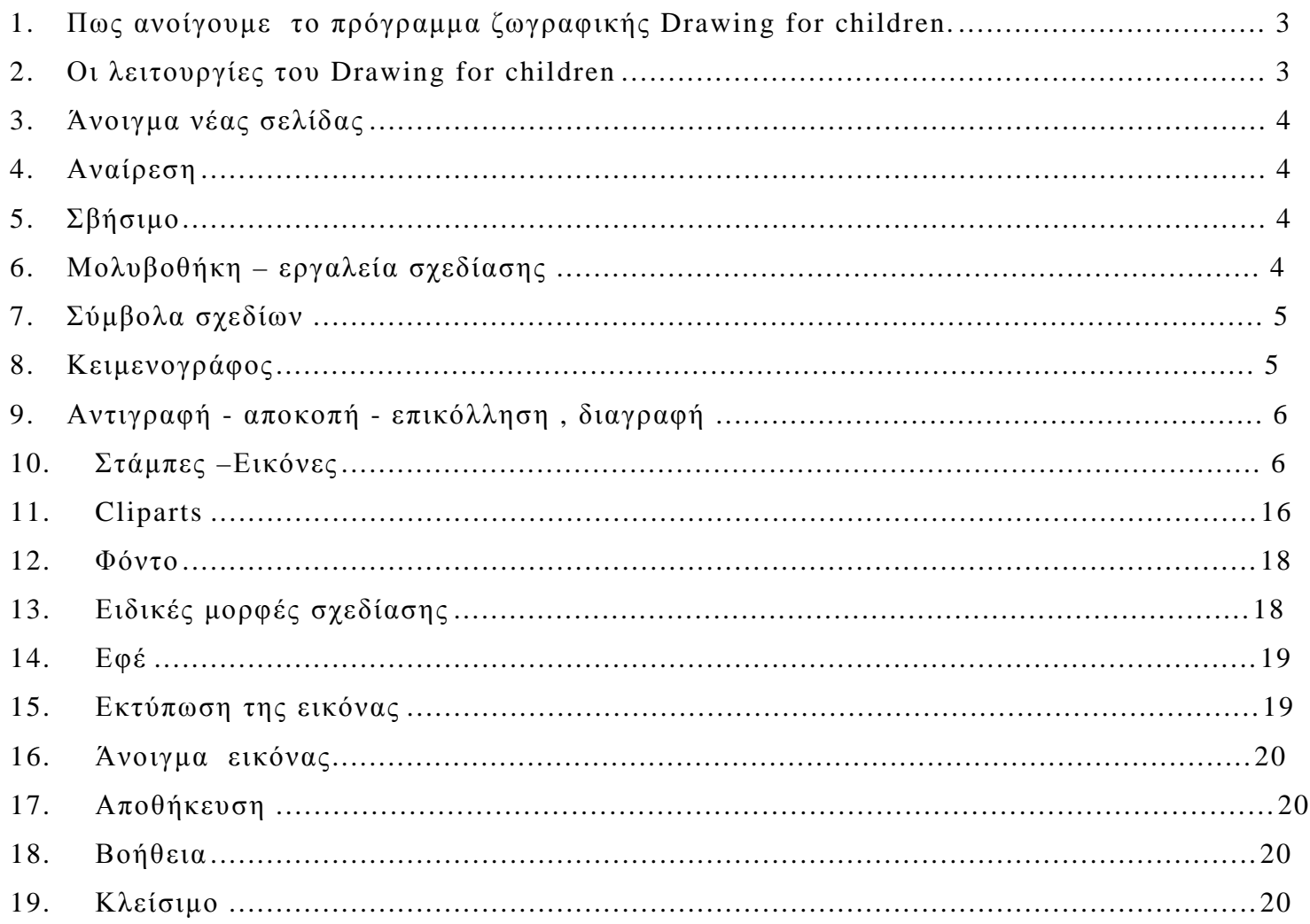

*1. Πως ανοίγουμε το πρόγραμμα ζωγραφικής Drawing for children.* 

α)Είτε από την **έναρξη –προγράμματα- Drawing for children** (όπως βλέπετε στην εικόνα )

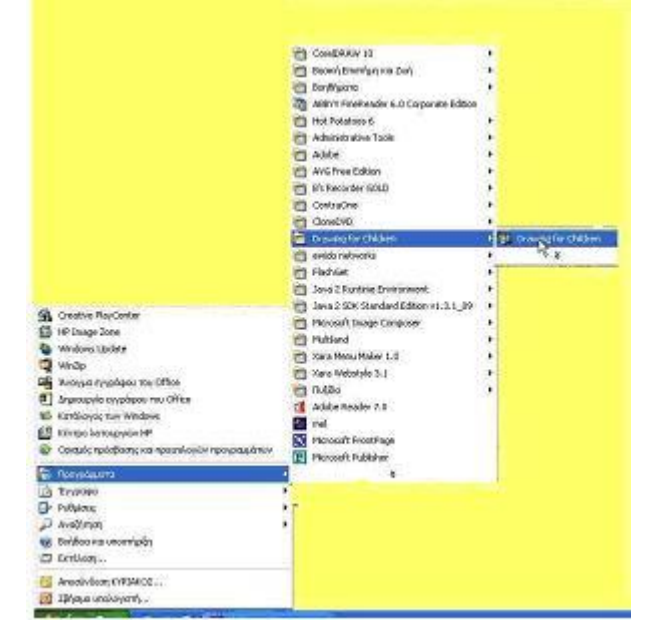

β)είτε κάνοντας **διπλό κλικ με το ποντίκι στο εικονίδιο** αν υπάρχει στην επιφάνεια εργασίας

# *2. Οι λειτουργίες του Drawing for children*

Ανοίγοντας το πρόγραμμα θα εμφανιστεί το παράθυρο δέστε τι κάνει το κάθε εικονίδιο. Επιλογή

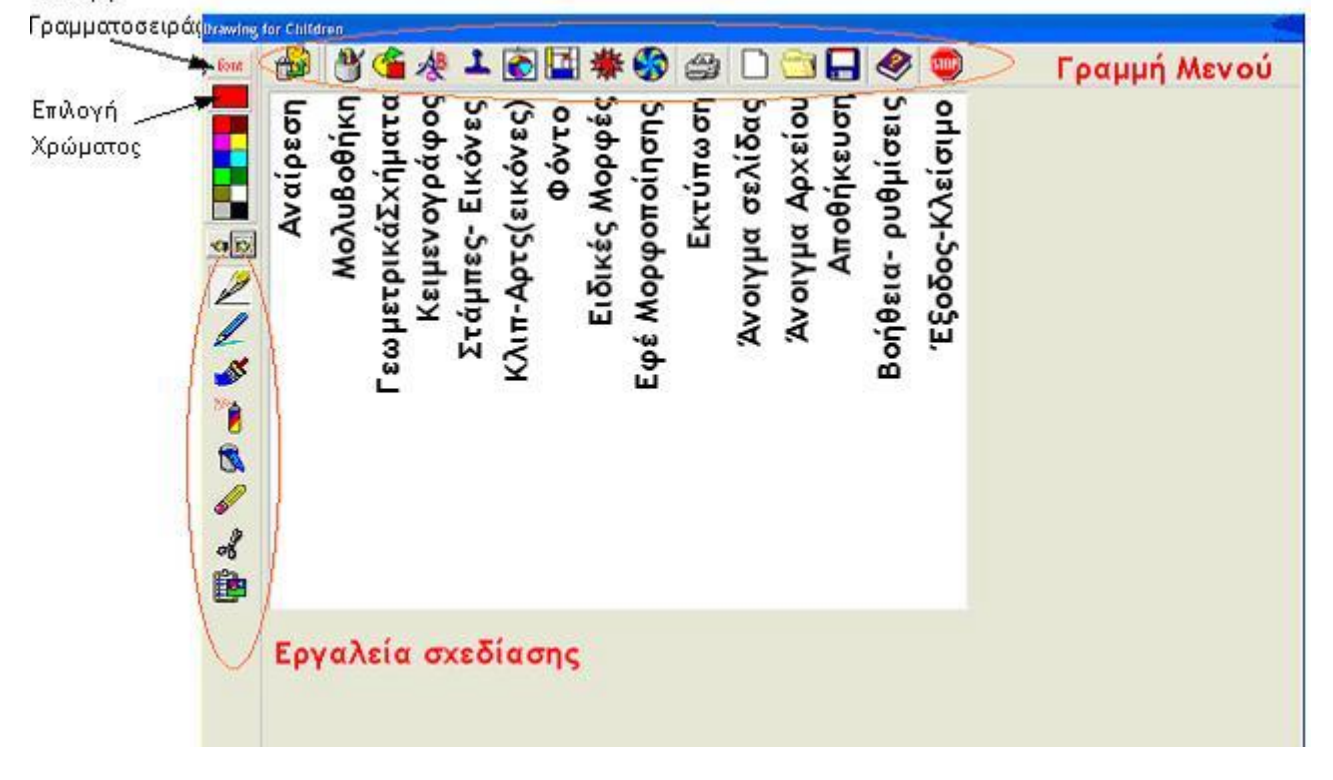

PDF created with FinePrint pdfFactory Pro trial version <http://www.fineprint.com>

# **Περιγραφή των λειτουργιών του προγράμματος**

# *3. Άνοιγμα νέας σελίδας*

με το πάτημα της λευκής σελίδας που βρίσκεται στη γραμμή μενού, ανοίγει μια νέα σελίδα για να σχεδιάσετε .

Με την ίδια επιλογή γίνεται και ο καθαρισμός εικόνας, (απαιτεί όμως προσοχή γιατί

αν τελειώσεις την σχεδίαση και ανοίξεις νέα εάν δεν έχει γίνει η αποθήκευση προηγουμένως χάνεται)

#### *4. Αναίρεση*

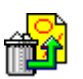

Πατώντας στο εικονίδιο ακυρώνεται η τελευταία σας κίνηση προσοχή όμως τελευταία **Τή** κίνηση μπορεί να είναι και μία σειρά κινήσεων π.χ αν βάφετε με τον κουβά στο ίδιο χρώμα πολλά σχήματα και κάνετε λάθος και πατήσετε την αναίρεση θα ακυρωθεί το

χρώμα σε όλα τα σχήματα και όχι μόνο στο τελευταίο.

Για το λόγο αυτό αν είστε σίγουρη για την κάθε σας ενέργεια πριν προχωρήσετε στην επόμενη καλό θα είναι να κάνετε αλλαγή επιλογής ώστε να αποθηκευθεί η ενέργεια σας και να συνεχίσετε

Η αναίρεση γίνεται ακόμα και με πάτημα Ctrl και Z στο πληκτρολόγιο

### *5. Σβήσιμο*

Για να σβήσετε θα επιλέξετε την γόμα από την μολυβοθήκη. έχετε δύο επιλογές με πατημένο το Shift μεγαλώνει το μέγεθος και είναι στρογγυλή με αριστερό πλήκτρο και τετράγωνη με δεξί πλήκτρο

### *6. Μολυβοθήκη – εργαλεία σχεδίασης*

Εκτός από τα κλασικά εργαλεία μολύβι, πινέλο, κουβά γεμίσματος με χρώμα, έχετε την

δυνατότητα να σχεδιάσετε ακόμα με πολύχρωμους μαρκαδόρους, μολύβια, με μορφές όπως αστέρια, καρδιές , μπαλόνια, μαργαρίτες, δρόμους, να δημιουργήσετε χλόη και φυσαλίδες δρόμους, σιδηροδρομικές γραμμές, βροχή, να σχεδιάσετε συμμετρικά(.μολύβι, πινέλο, πολύχρωμους μαρκαδόρους, ) σε οριζόντια ή κάθετο άξονα ή και σε δύο ταυτόχρονα με την κατάλληλη επιλογή πλήκτρων (όπως περιγράφετε παρακάτω

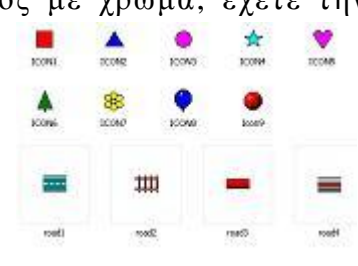

Με τον κατάλληλο συνδυασμό πλήκτρων του ποντικιού και πληκτρολογίου Shift, Ctrl, Alt έχουμε διαφορετικό αποτέλεσμα όπως:

Shift και αριστερό πλήκτρο αύξηση του πάχους ή του μεγέθους στην χρήση μολυβιών, πινέλου, μαρκαδόρων, και μορφών (μπαλόνια, αστέρια, τετράγωνα, κά) στην πολυχρωμία λεπταίνει και διπλασιάζει τα χρώματα.

Alt και αριστερό πλήκτρο σχεδιάζει σε ευθεία ή 45° και 90°

Με το δεξί πλήκτρο στις μορφές όπως μπαλόνια, αστέρια, μαργαρίτες σχεδιάζονται ένα ένα σε αντίθεση με το αριστερό όπου είναι συνεχόμενα ακόμα Με Ctrl και τα αντίστοιχα επιπλέον έχουμε εναλλαγή χρωμάτων

Με το δεξί πλήκτρο πατημένο σχεδίαση χωρίς χρώμα στα τετράγωνα

### **Συμμετρία**

πάτημα του δεξιού πλήκτρου συμμετρία ως προς οριζόντιο άξονα και με Shift αυξάνει το πάχος της συμμετρίας

- 4 -

Ctrl και αριστερό συμμετρική σχεδίαση (σε κάθετο άξονα)

Ctrl και δεξί πλήκτρο συμμετρικά (οριζόντιο και κάθετο άξονα)

Alt και δεξί πλήκτρο σχεδιάζει συμμετρικά (οριζόντια και κάθετα) σε ευθείες ή 45° και 90° Ακόμα με ταυτόχρονο συνδυασμό έχουμε διαφορετικό αποτέλεσμα π.χ

Με το Shift επιπλέον στους παραπάνω συνδυασμούς εκτός από την μεταβολή της ενέργειας θα έχουμε και αύξηση του πάχους ή μεγέθυνσης(μπαλόνια) της σχεδίασης,

金

 $\vee$   $\Rightarrow$ 

### *7. Σύμβολα σχεδίων*

Στην ενότητα αυτή θα βρείτε σύμβολα όπως γραμμές, βέλη, και την δυνατότητα για σχεδίαση διάφορων γεωμετρικών σχημάτων

Σέρνοντας το ποντίκι μπορούμε να μεγαλώσουμε το μέγεθος τους όσο επιθυμούμε .

Με συνδυασμό και άλλων πλήκτρων έχουμε:

Αριστερό πλήκτρο με επιλογή χρώματος

Δεξί πλήκτρο χωρίς χρώμα

Με Shift πατημένο αυξάνει το πάχος του περιγράμματος

Με Ctrl έχουμε κανονικά πολύγωνα( τετράγωνα, κύκλους,) ευθεία σχεδίαση ή σε γωνία 45 $^{\circ}$ ή 90 $^{\circ}$  .

# *8. Κειμενογράφος*

Για **να γράψετε,** Αφού πατήσετε το εικονίδιο του κειμενογράφου πατήστε στο Font(δείχνει το βελάκι) , στην συνέχεια επιλέξτε γραμματοσειρά με την ένδειξη ελληνική όπως βλέπετε στο εικονίδιο.

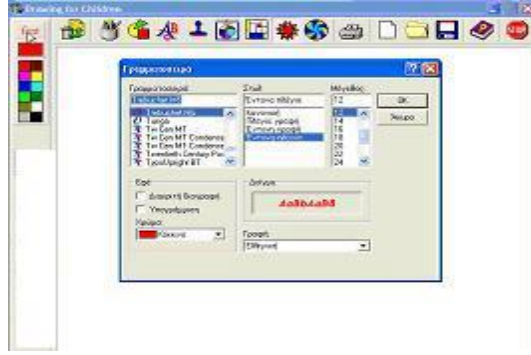

Μετά επιλέξτε τύπο γραμμάτων όπως δείχνει στην παρακάτω εικόνα το βελάκι. Πατώντας

με το δεξί πλήκτρο του ποντικιού στο τύπο γραμμάτων **| Αb ||** μπορείτε να επιλέξετε από 8 διαφορετικές κατευθύνσεις ή δίνοντας τοις μοίρες που θέλετε

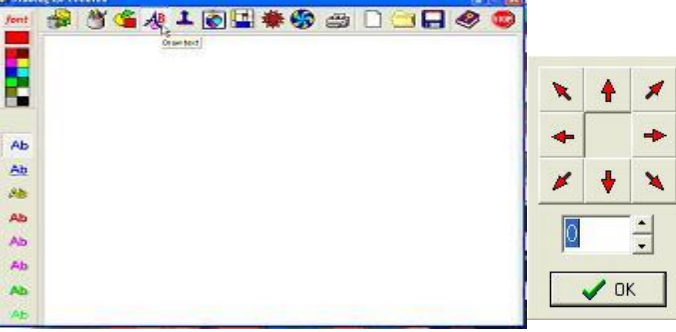

Όταν γράφετε ένα κείμενο μπορείτε ακόμα με την χρήση των πλήκτρων να: Shiftκαι πληκτρολόγηση= Κεφαλαία Shift και πάτημα του αριστερού πλήκτρου του ποντικιού αύξηση μεγέθους γραμματοσειράς. Shift και πάτημα του δεξιού πλήκτρου πλάγια έντονη γραφή Ctrl και Η σβήνει (ως Backspace) Ctrl και Λ = περιστροφή αριστερά Ctrl και Ρ = περιστροφή δεξιά Ctrl και  $Z = \delta \iota \alpha \gamma \rho \alpha \varphi \eta$ Ctrl και Μ = αλλαγή σειράς (γίνεται και με Enter) Ctrl και δεξί πλήκτρο ποντικιού =πλάγια έντονα Ctrl και αριστερό = έντονα Ctrl κανονικά έντονα Με δεξί πλήκτρο= πλάγια κανονικά Esc=Κλείδωμα κειμένου

# *9. Αντιγραφή - αποκοπή - επικόλληση , διαγραφή*

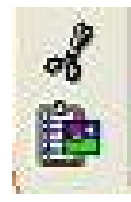

Η δυνατότητα των παραπάνω ενεργειών βρίσκονται στην μολυβοθήκη (εικόνα ψαλιδιού) με αριστερό πλήκτρο σε επιλεγμένη μόνο ορθογώνια περιοχή αντιγράφει με δεξί πλήκτρο γίνεται αποκοπή (άρα και διαγραφή επιλεγμένης περιοχής) και η επικόλληση από την (εικόνα με το ντοσιέ.) στο ίδιο φύλλο ή σε καινούργια σελίδα ή και σε κάποιο άλλο πρόγραμμα.

# *10. Στάμπες –Εικόνες*

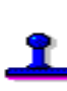

Στην ενότητα αυτή θα βρείτε μια πλούσια συλλογή από εικόνες χωρισμένες σε 11 κατηγορίες παρακάτω μπορείτε να δείτε τις εικόνες αυτές ανά κατηγορία με το shift και αριστερό πλήκτρο έχουμε μεγέθυνση της εικόνας ενώ με το δεξί πλήκτρο οριζόντια

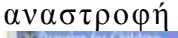

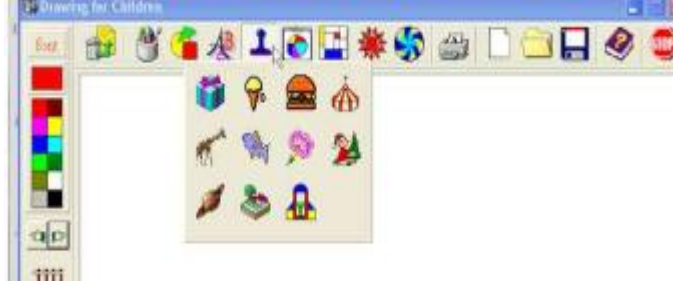

Παρακάτω ακολουθούν οι εικόνες ανά κατηγορία μπορείτε να δείτε τι περιέχει η κάθε μία:

# Επιλέγοντας το κουτάκι

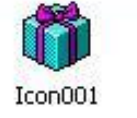

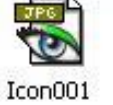

 $\bf\rm n$ 

Icon002

Icon010

Icon018

Icon026

Icon034

Icon042

Icon050

Щ

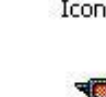

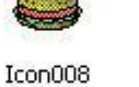

Icon009

Icon017

Icon025

Icon041

Icon049

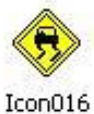

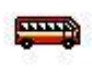

Icon024

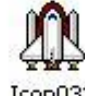

Icon032

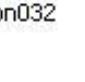

Icon033

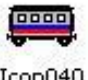

Icon040

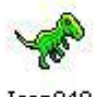

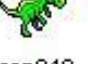

Icon048

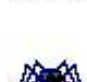

Icon056

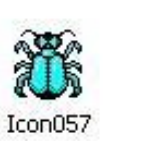

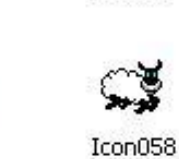

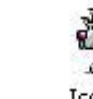

Icon059

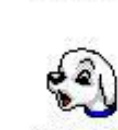

Icon060

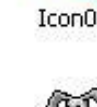

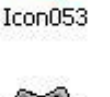

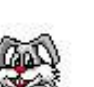

Icon061

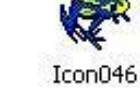

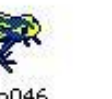

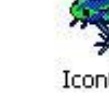

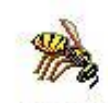

Icon055

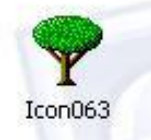

συνέχεια στην επόμενη σελίδα

Icon003

 $Icon011$ 

Icon019

Icon027

Icon035

Icon043

Icon051

θα βρείτε:

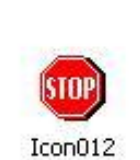

Icon020

Icon028

Icon036

Icon044

Icon052

Icon004

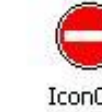

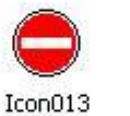

Icon005

Icon021

Icon029

Icon037

Icon045

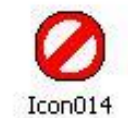

**Record** 

Icon022

Icon030

Icon038

Icon054

Icon062

Icon006

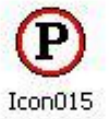

Icon007

黒

Icon023

Icon031

Icon039

Icon047

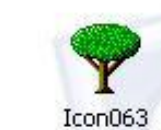

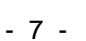

Icon128

Icon129

Icon130

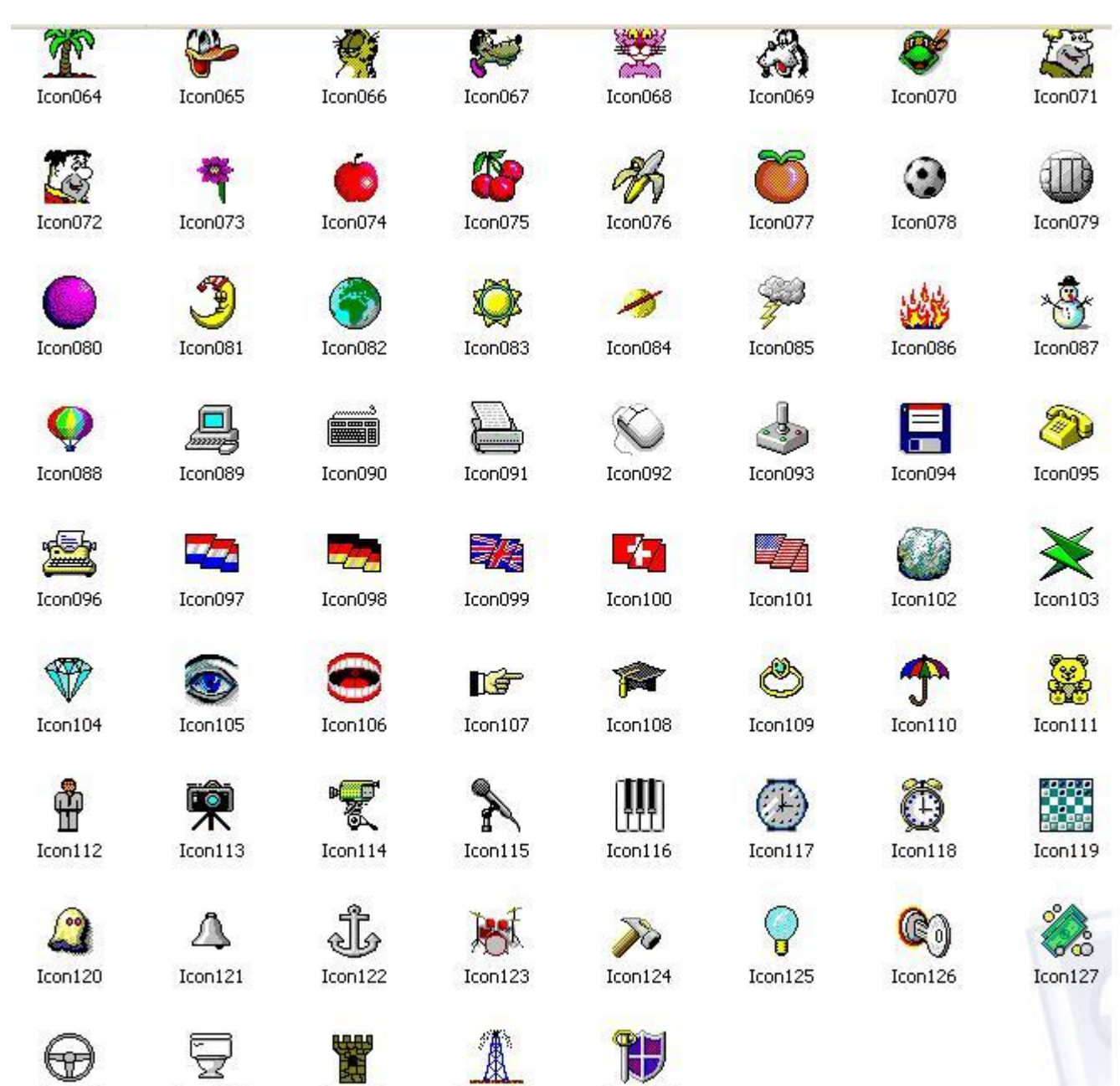

PDF created with FinePrint pdfFactory Pro trial version <http://www.fineprint.com>

 $I$ con $131$ 

Icon132

# Επιλέγοντας το κουτάκι

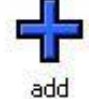

airplane

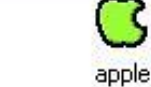

baloons

θα βρείτε

ę.

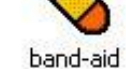

baseball glove

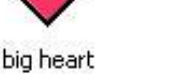

fishy

multiply

big pencil

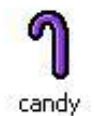

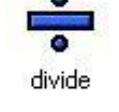

dog bone

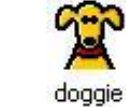

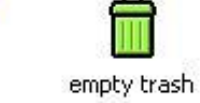

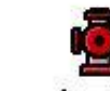

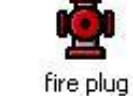

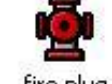

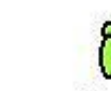

full trash

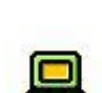

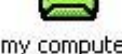

my computer

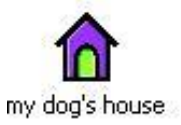

game pad

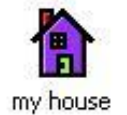

 $001$ 

green star

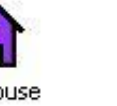

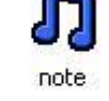

subtract

ice cream

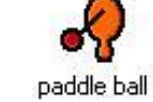

sun

lady bug

pale & shovel

medicine

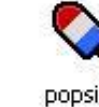

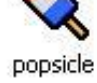

moon

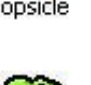

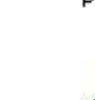

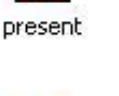

robot

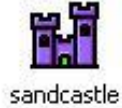

submarine

traffic light

tree

ufo

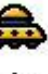

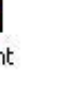

 $-9-$ 

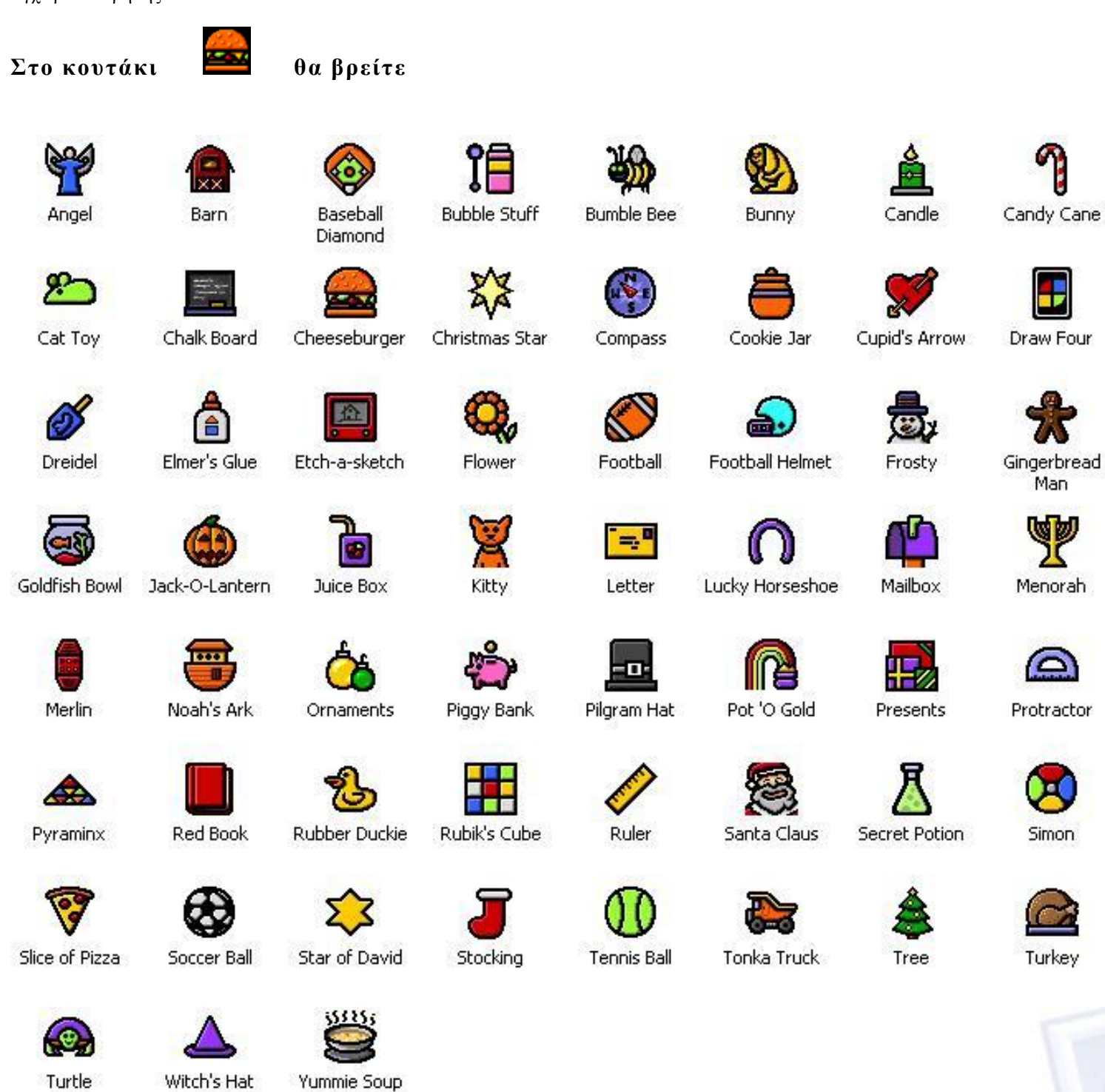

PDF created with FinePrint pdfFactory Pro trial version <http://www.fineprint.com>

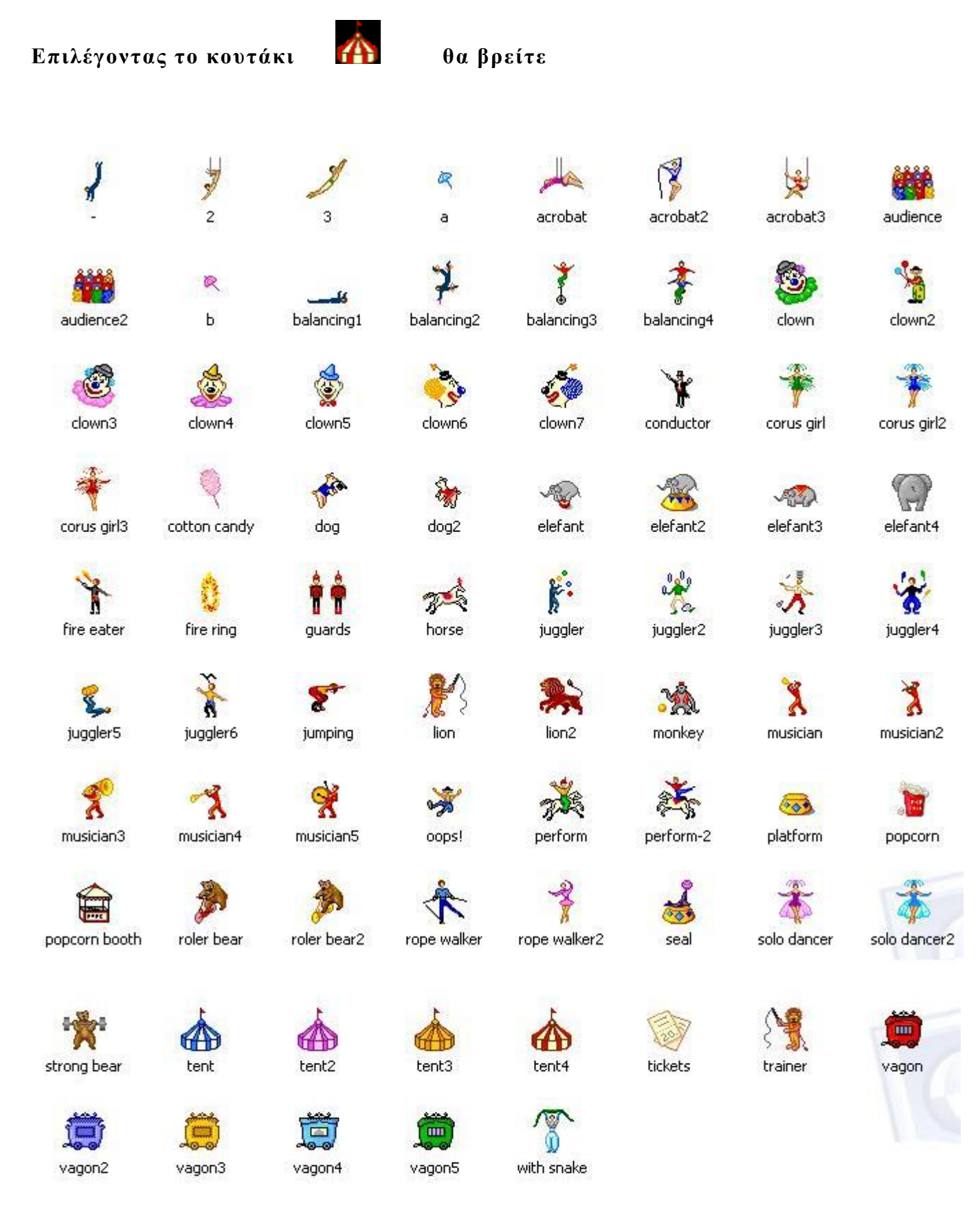

PDF created with FinePrint pdfFactory Pro trial version <http://www.fineprint.com>

Επιλέγοντας το κουτάκι

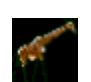

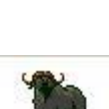

 $1a$ 

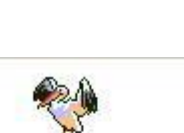

 $6a$ 

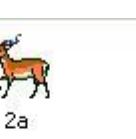

θα βρείτε

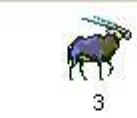

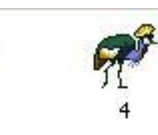

8a

gnu

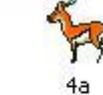

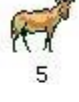

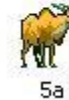

 $\overline{1}$ 

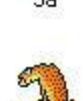

cheetah

chimpanzee

elephant

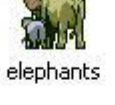

 $\overline{7}$ 

flamingo

7a

giraffe

 $3a$ 

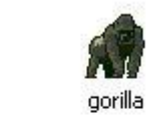

hippo

9a

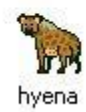

lion male

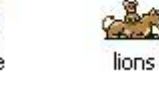

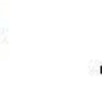

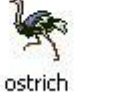

rhino1

rhino<sub>2</sub>

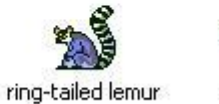

Ω zebra

Επιλέγοντας το κουτάκι

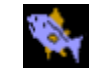

θα βρείτε

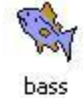

blueshell

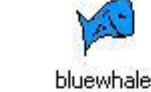

bubble

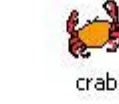

greenstar

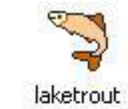

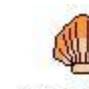

orangeshe

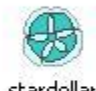

pinkshell

porpoise

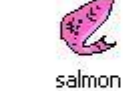

shamu

snail

snapper

spiralshell

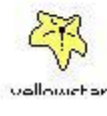

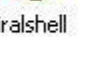

stardollar

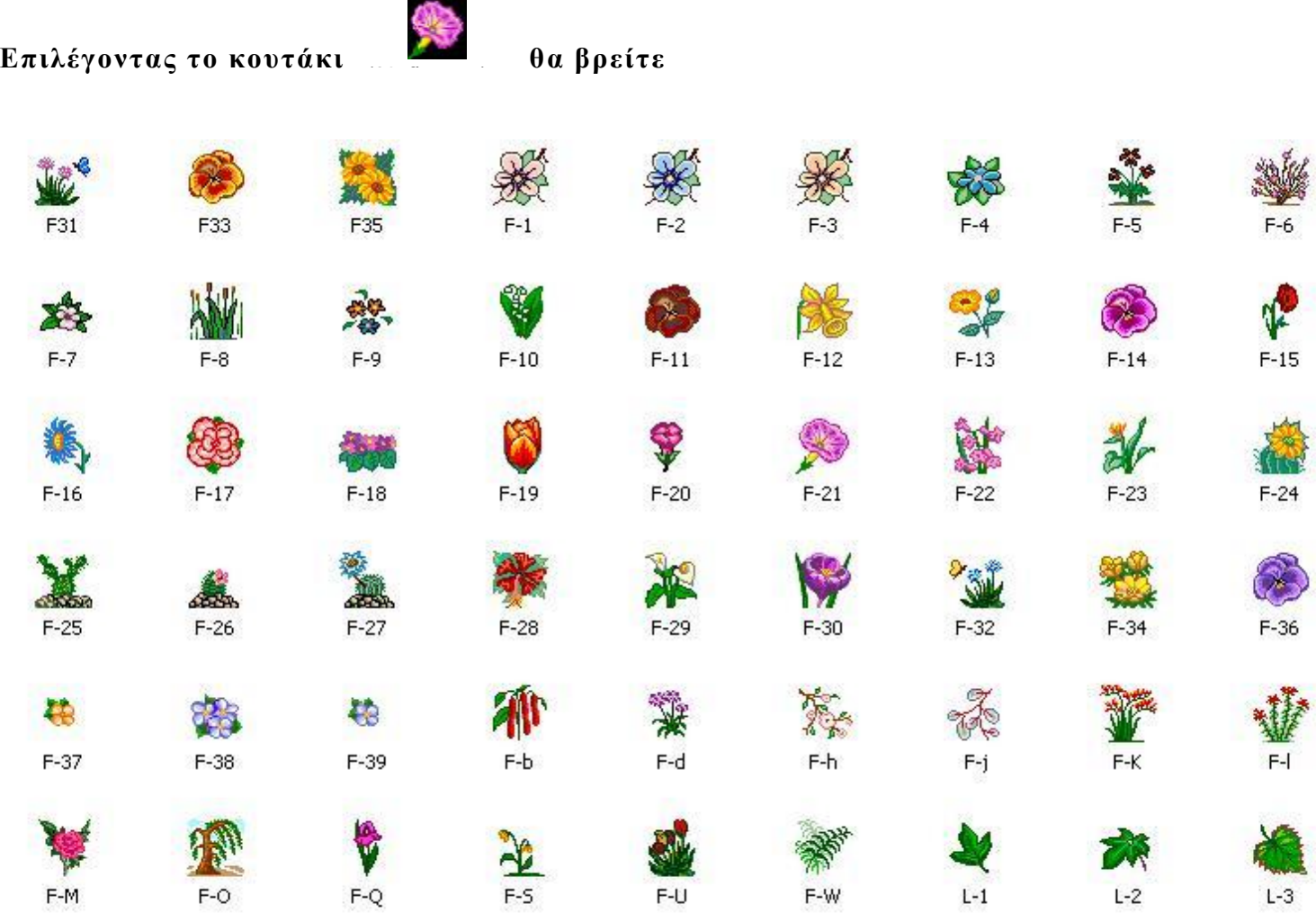

PDF created with FinePrint pdfFactory Pro trial version <http://www.fineprint.com>

The Sun

Venus

Voyager

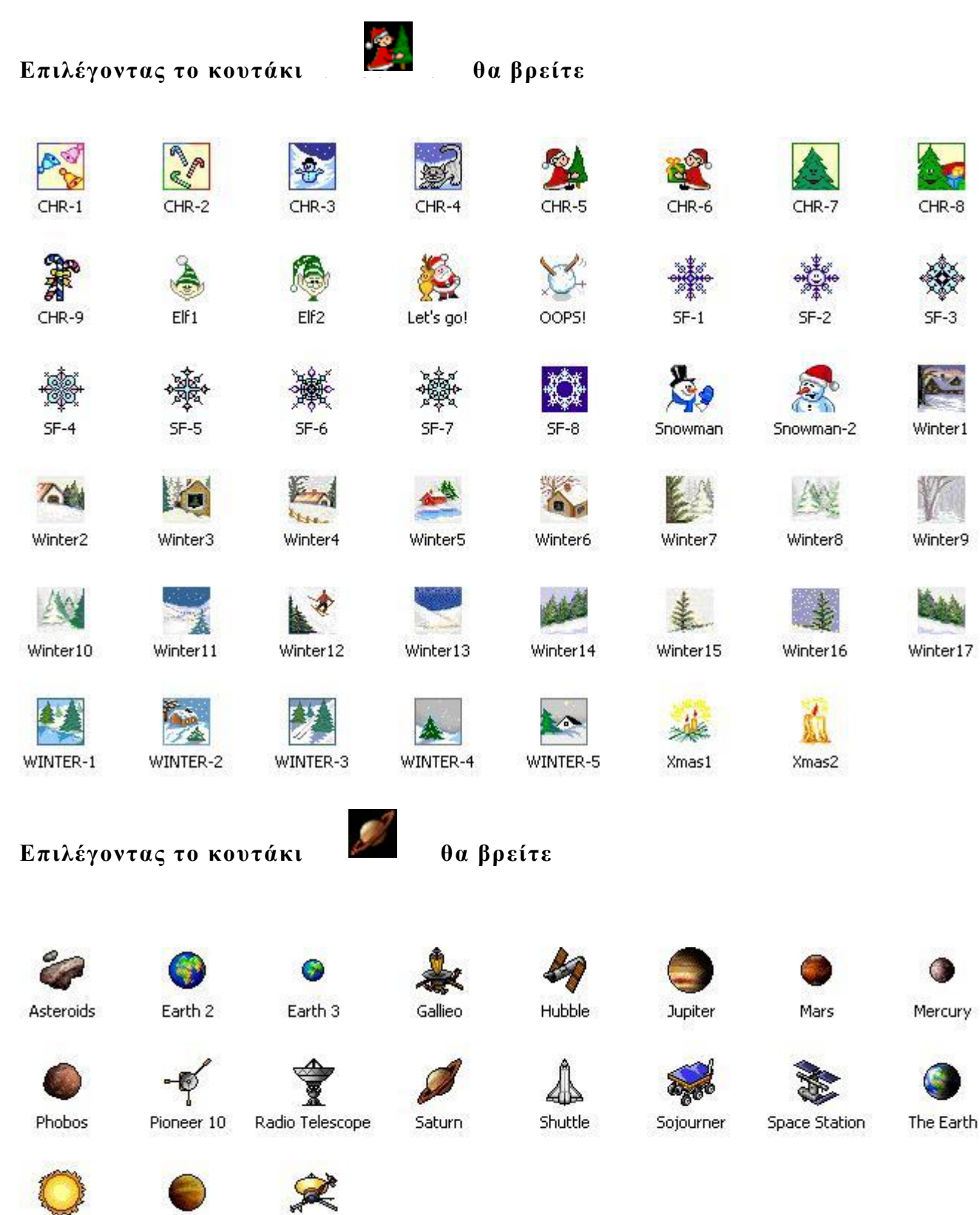

**NEAR** 

Spacecraft

The Moon

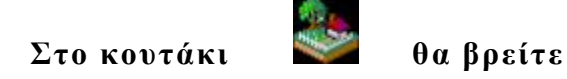

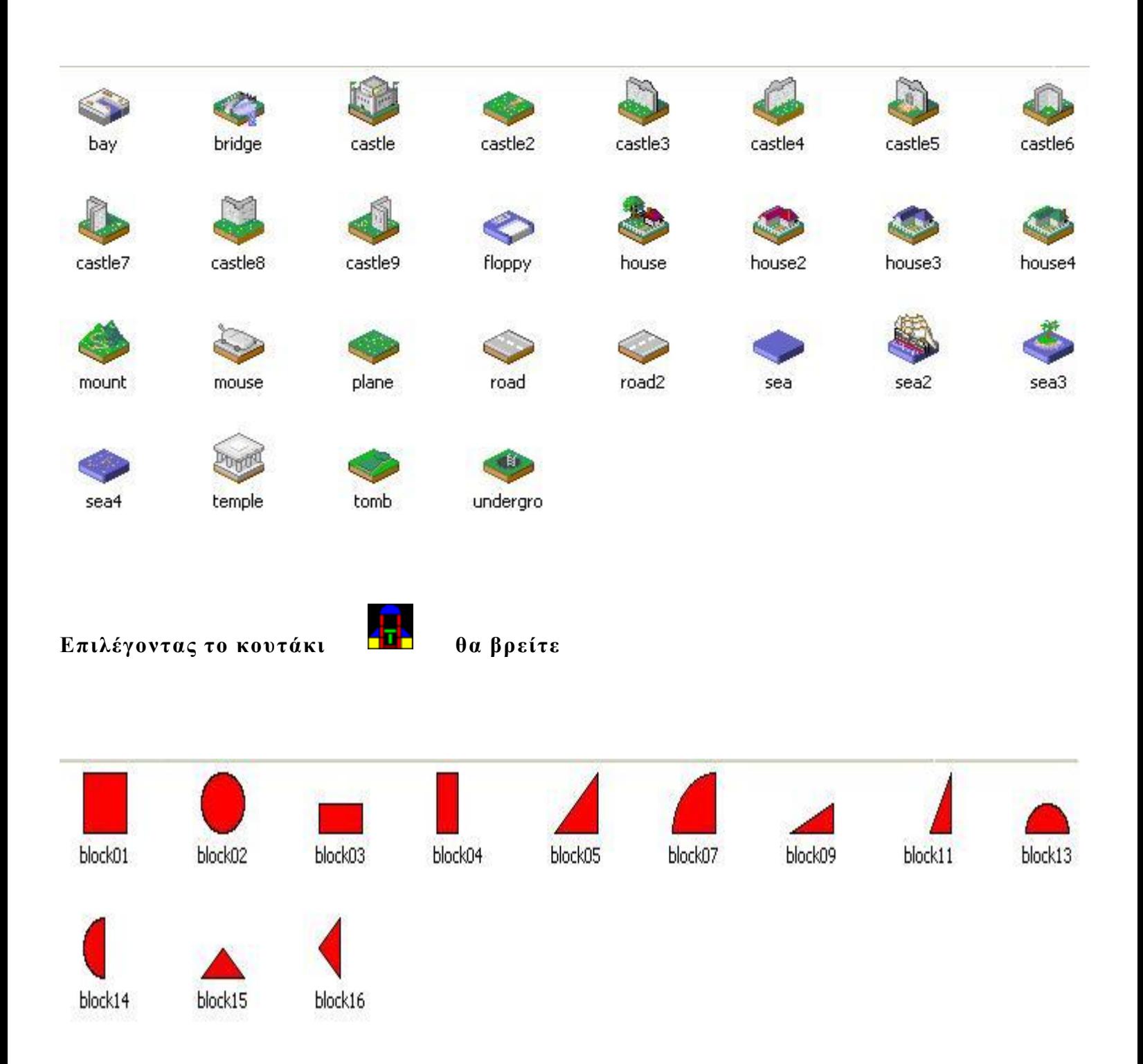

# *11. Cliparts*

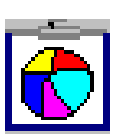

Στην ενότητα αυτή θα βρείτε τρεις κατηγορίες από κλιπ σέρνοντας το ποντίκι με πατημένο πλήκτρο το μεγαλώνετε όσο θέλετε ή δίνεται την κατεύθυνση που επιθυμείται μετακινώντας ανάλογα το ποντίκι ακόμα με shift ταυτόχρονα καταλαμβάνει όλη την σελίδα

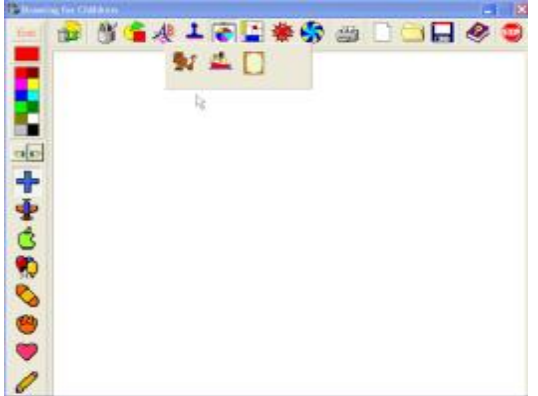

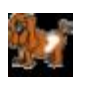

Σε αυτή την κατηγορία θα βρείτε συλλογή από ζώα

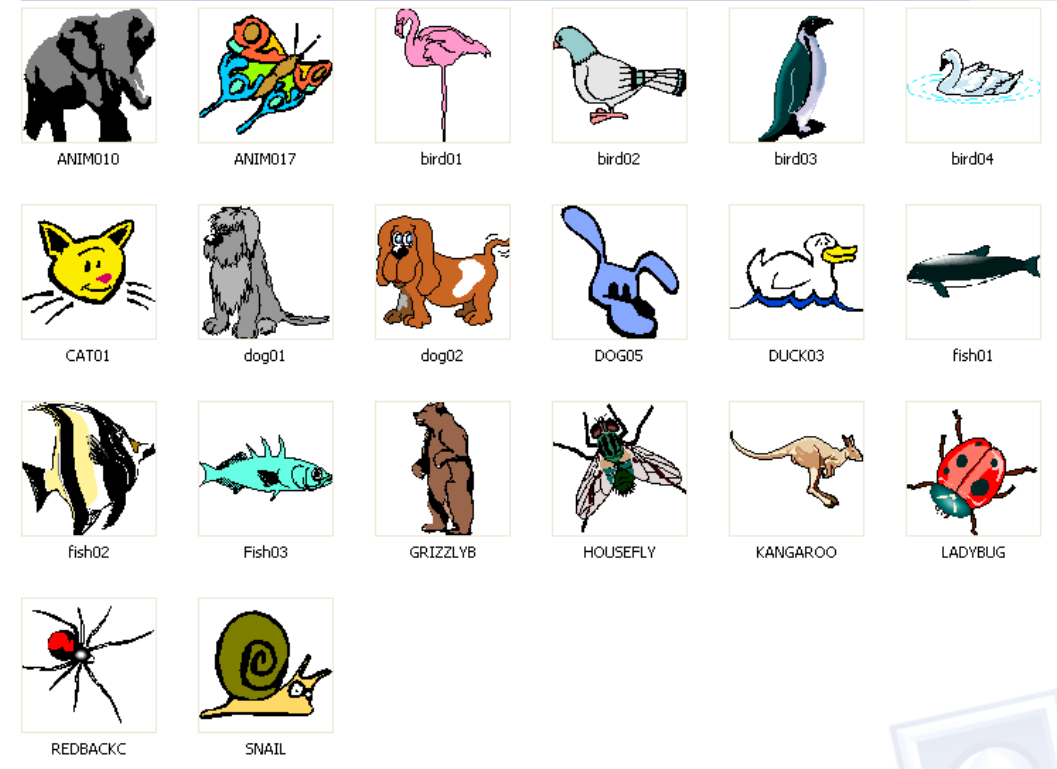

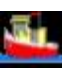

# Σε αυτή την κατηγορία θα βρείτε συλλογή από μέσα μεταφοράς

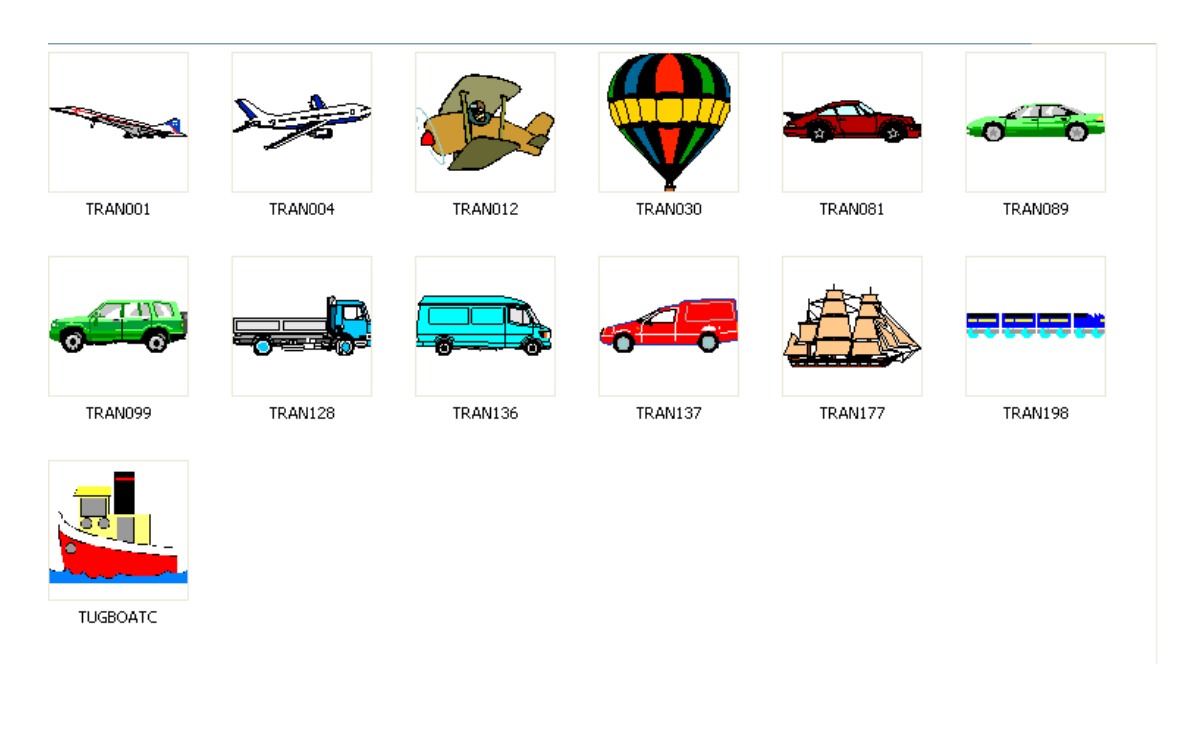

Σε αυτή την κατηγορία θα βρείτε συλλογή από πλαίσια

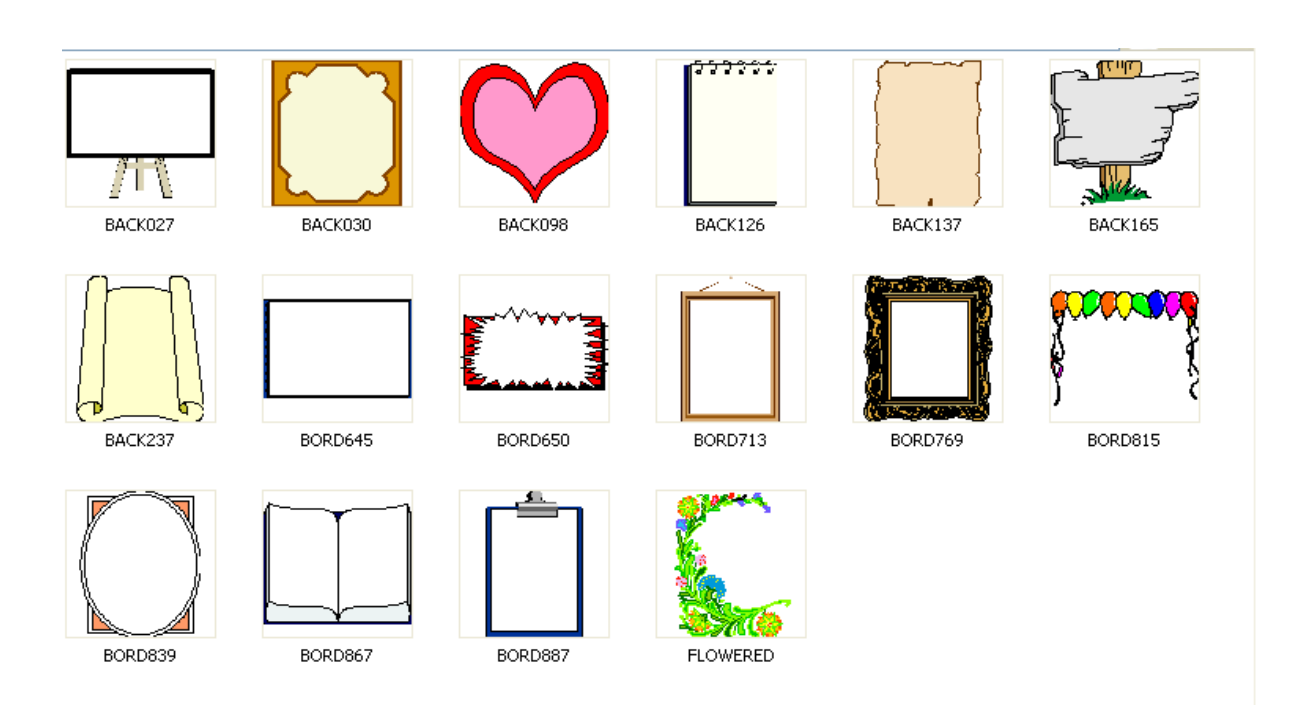

## *12. Φόντο*

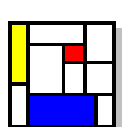

Στη ενότητα αυτή υπάρχουν φόντα (πιάνουν όλη τη σελίδα)τα οποία μπορείτε να επιλέξετε. Προσοχή αν επιλέξετε το φόντο αφού θα έχετε δημιουργήσει το σχέδιο σας αυτό θα επικαλυφθεί γι το λόγο αυτό αν θα χρησιμοποιήσετε θα πρέπει να το επιλέξετε πρώτα Με την χρήση των shift και Ctrl και πάτημα του ποντικιού μπορείτε να το

μεγεθύνετε

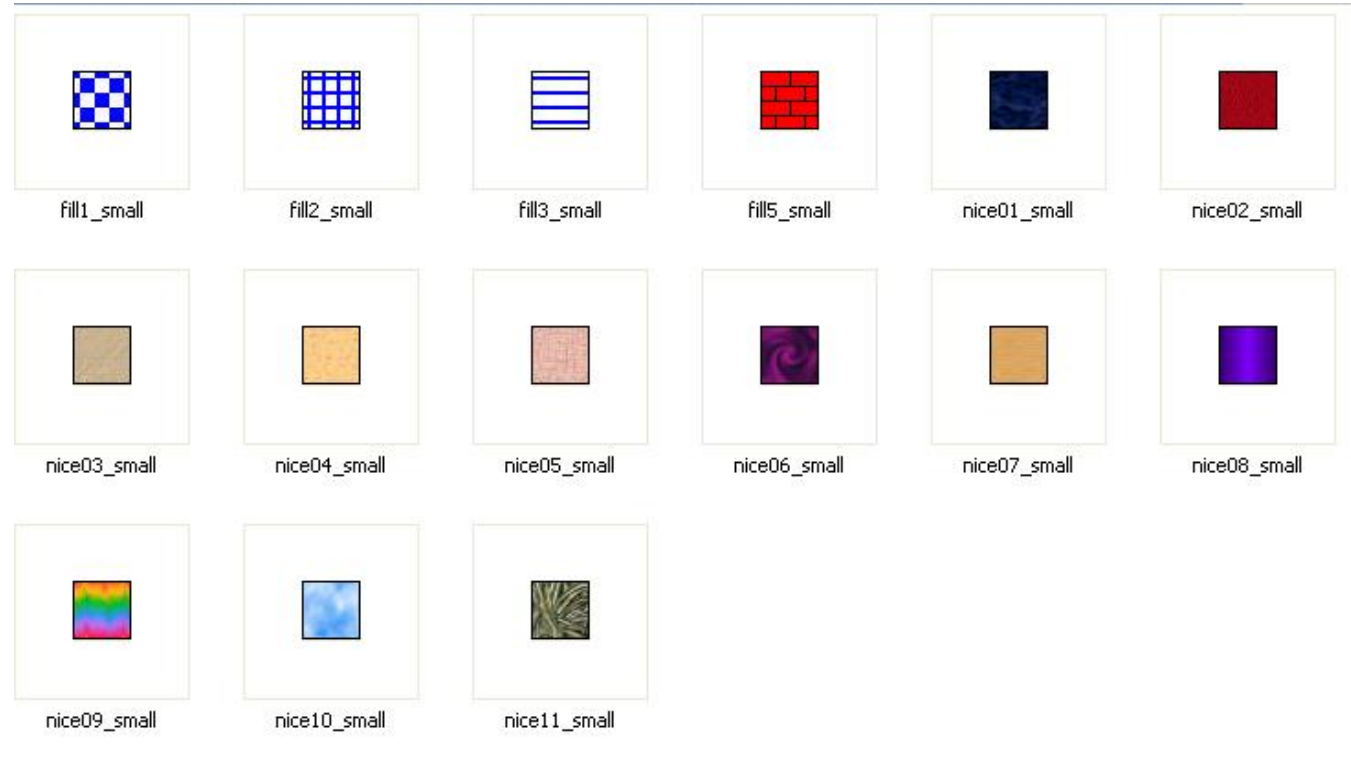

### *13. Ειδικές μορφές σχεδίασης*

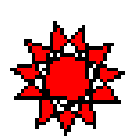

Στην ειδική σχεδίαση (draw special):μπορείτε να τοποθετήσετε σπίτια δέντρα και σχέδια

Τα σπίτια δεν μπορούν να τοποθετηθούν στο ΄χώρο αλλά πάντα αρχίζουν από το κάτω μέρος της σελίδας , στις άλλες επιλογές με κάθε πάτημα του πλήκτρου του ποντικιού παίρνουμε διαφορετικά σχέδια.

Ακόμα με Shift έχουμε μεγέθυνση

Ctrl κάνει αλλαγή χρωμάτων στα σχέδια

Με δεξί πλήκτρο τα σπίτια εμφανίζονται χωρίς σκεπή

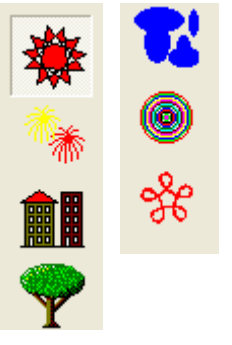

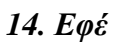

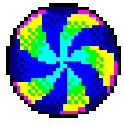

την επιλογή αυτή μπορούμε να εφαρμόσουμε διάφορα είδη εφέ στην εικόνα , κάνοντας την φωτεινότερη ή σκοτεινότερη, ή θολώνοντας

την. Επίσης, να την μικρύνουμε, να την μεγαλώσουμε , να την περιστρέψουμε να δημιουργήσουμε αντανάκλαση οριζόντια ή κάθετη

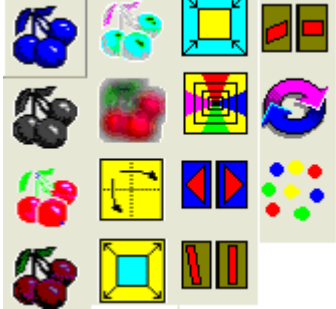

## *15. Εκτύπωση της εικόνας*

**Για να εκτυπώσετε τις εργασίες σας** πατήστε στο στη συνέχεια στο παράθυρο διαλόγου που θα εμφανιστεί όπως βλέπετε στην πρώτη εικόνα μετακινώντας την μπάρα (επιλογή advanced ) το σκιασμένο μέρος δείχνει το μέγεθος που επιθυμείτε και μετά πατήστε print. Η σε ρύθμιση (Normal) όπως βλέπετε στη δεύτερη εικόνα με δύο επιλογές εκτύπωσης

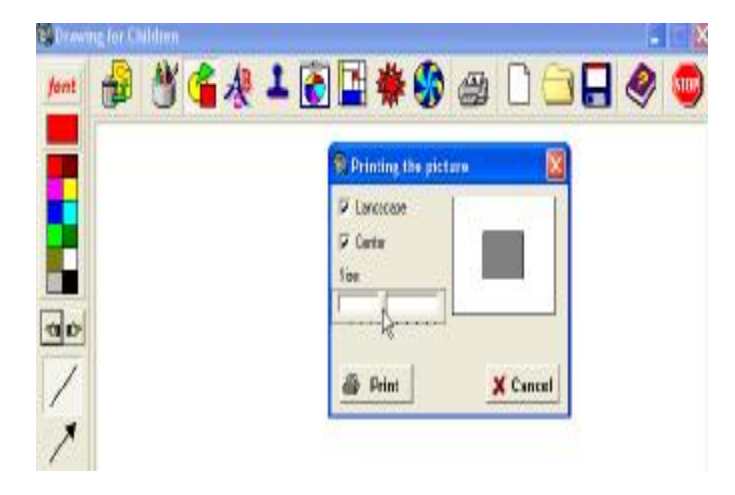

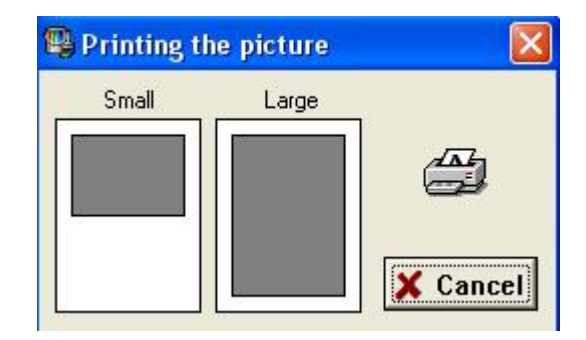

# *16. Άνοιγμα εικόνας*

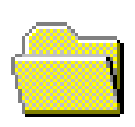

Για να εισάγετε εικόνα από αρχείο αφού επιλέξετε το εικονίδιο εισαγωγής θα εμφανιστεί το παράθυρο διαλόγου με τις εικόνες που υπάρχουν επιλέξτε και μετά πατήστε άνοιγμα ή αν εμφανιστεί το παράθυρο της δεύτερης εικόνα απλά επιλέξτε την εικόνα που θέλετε

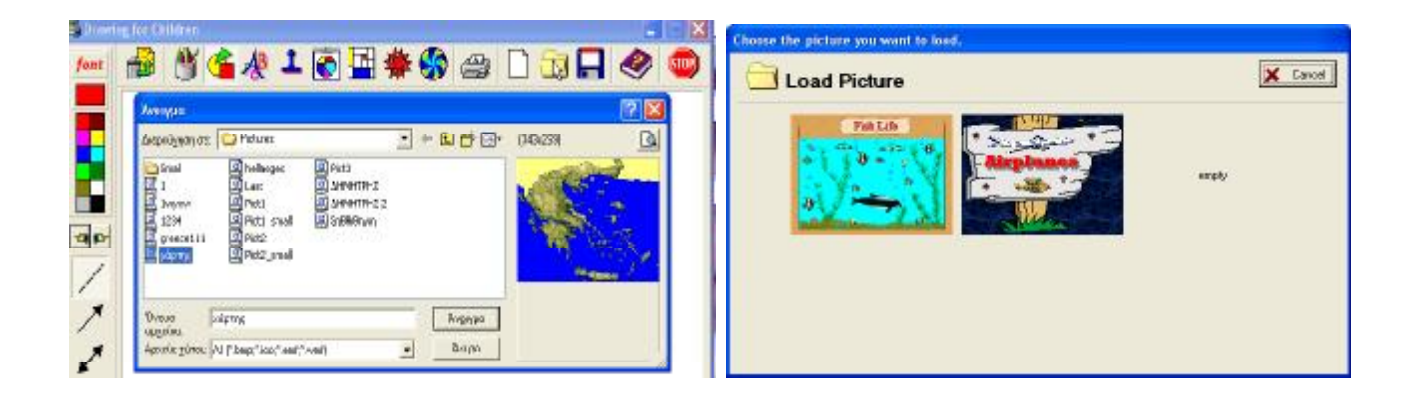

## *17. Αποθήκευση*

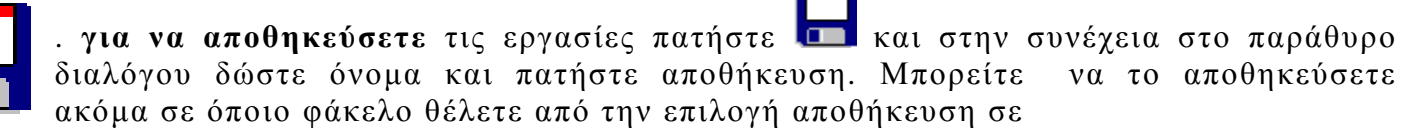

Ακόμα αν εμφανιστεί το δεύτερο παράθυρο (ανάλογα με τις ρυθμίσεις) επιλέξτε μία θέση empty και θα αποθηκευτεί.

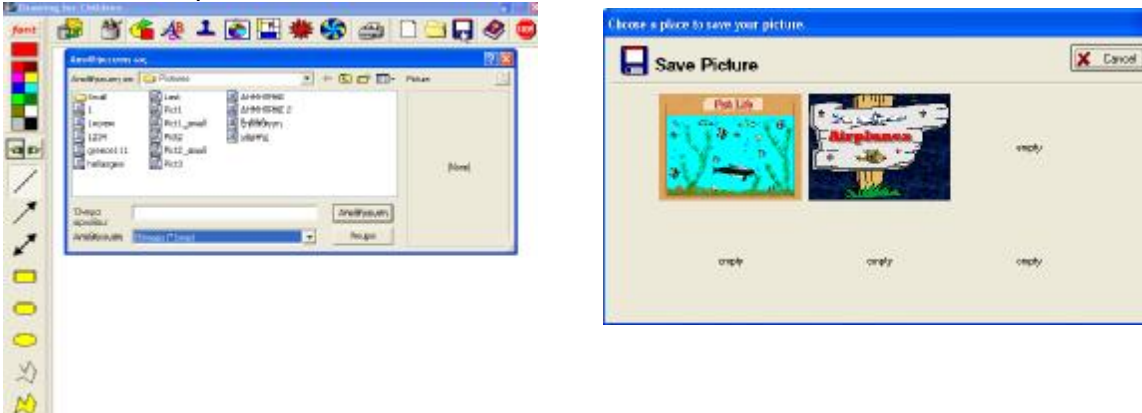

### *18. Βοήθεια*

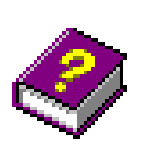

Πιέζοντας αυτό το κουμπί παίρνετε κάποιες πληροφορίες για την έκδοση του προγράμματος και υπάρχει η δυνατότητα αλλαγής ρυθμίσεων

### *19. Κλείσιμο*

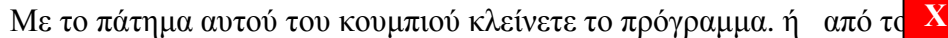

- 20 -

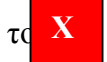